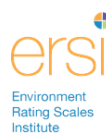

## **Registering for the ERSI Training Portal**

- 1. Go to [www.ersi.info](http://www.ersi.info/)
- 2. Click **Training** in the menu at the top.

```
Home . About Us . The Scales . In Practice . Training . News . Authors . Order . FAQ . Contact Us
```
3. Select **I'd like to purchase online training for myself** link.

Select the training option that best fits your needs:

- · I'd like to attend a live training in Chapel Hill, NC
- · I'd like to setup special training with the authors
- · I'd like to schedule a reliability check
- · I'd like to purchase online training for myself
- · I'd like to purchase online training for my staff
- · I'd like to register for online training that was pre-purchased
- 4. Complete the registration form to create your account:
	- a. Required fields: First Name, Last Name, Email, User ID, and Password. The password must be at least 4 characters.

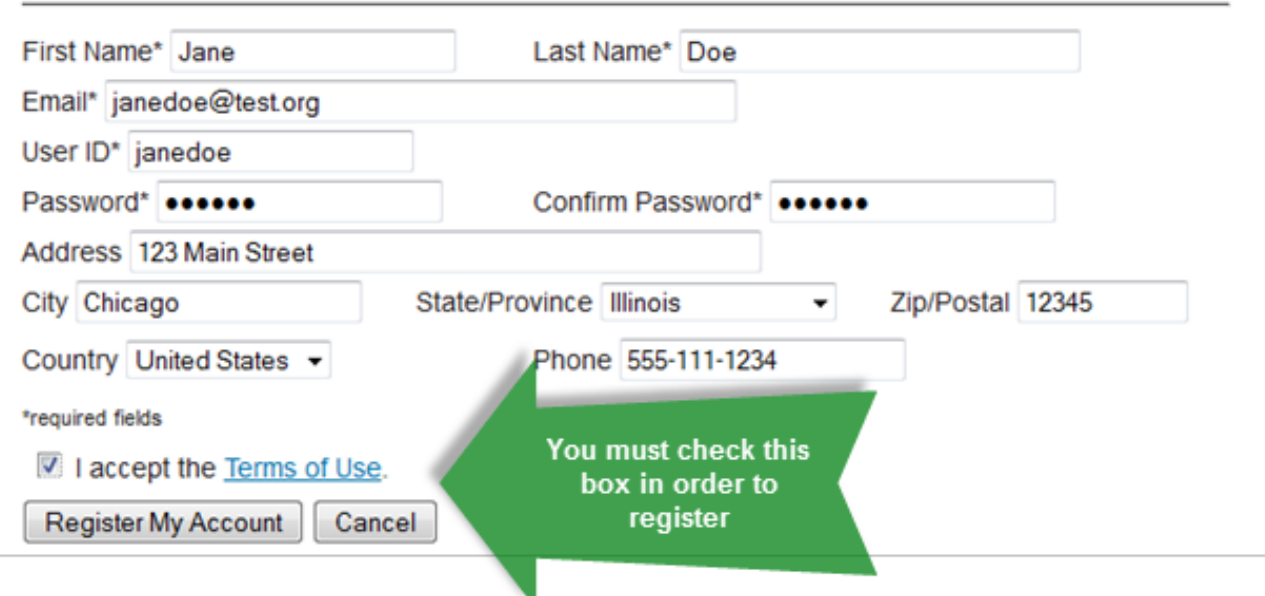

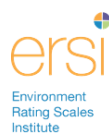

- 5. Click **Register My Account** button you will now be logged into the Training Portal.
- 6. The News tab will be open. Here you will find the latest news relating to online training offerings from the Environment Rating Scales Institute (ERSI). Click the **Course Catalog** tab to view courses available.

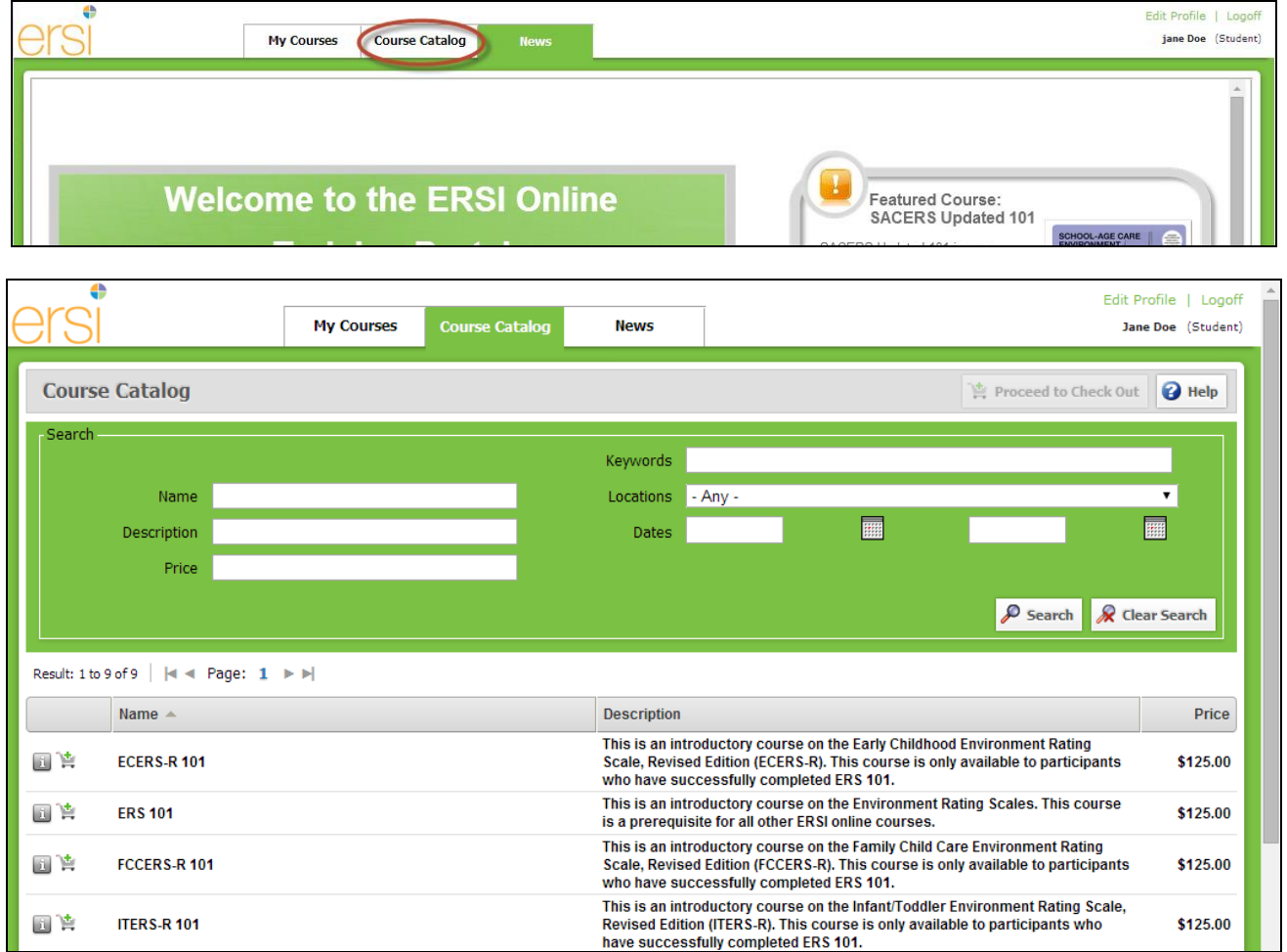

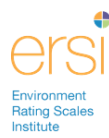

# **Purchasing Course(s)**

1. Under the Course Catalog tab, click the **Shopping** Cart icon to add each course you'd like to purchase to your shopping cart. ERS 101 must be added first because it is the prerequisite for all scale-specific courses (e.g. ECERS-R 101, ITERS-R 101, FCCERS-R 101 and/or SACERS Updated 101).

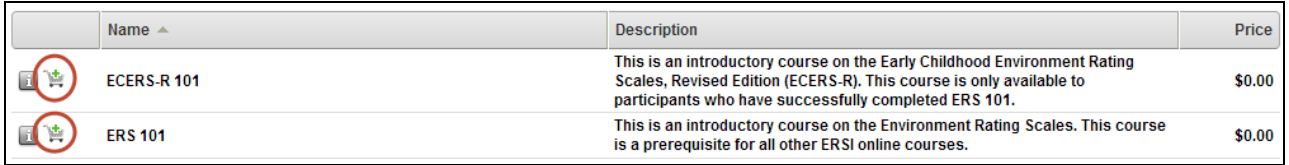

2. Click **Proceed to Check Out** button located in the upper right corner of the page.

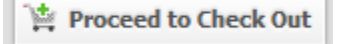

3. The total cost will appear. If you have a Discount Code, enter it in the box, then click Update Total button. Click **Purchase** to enter your credit card information.

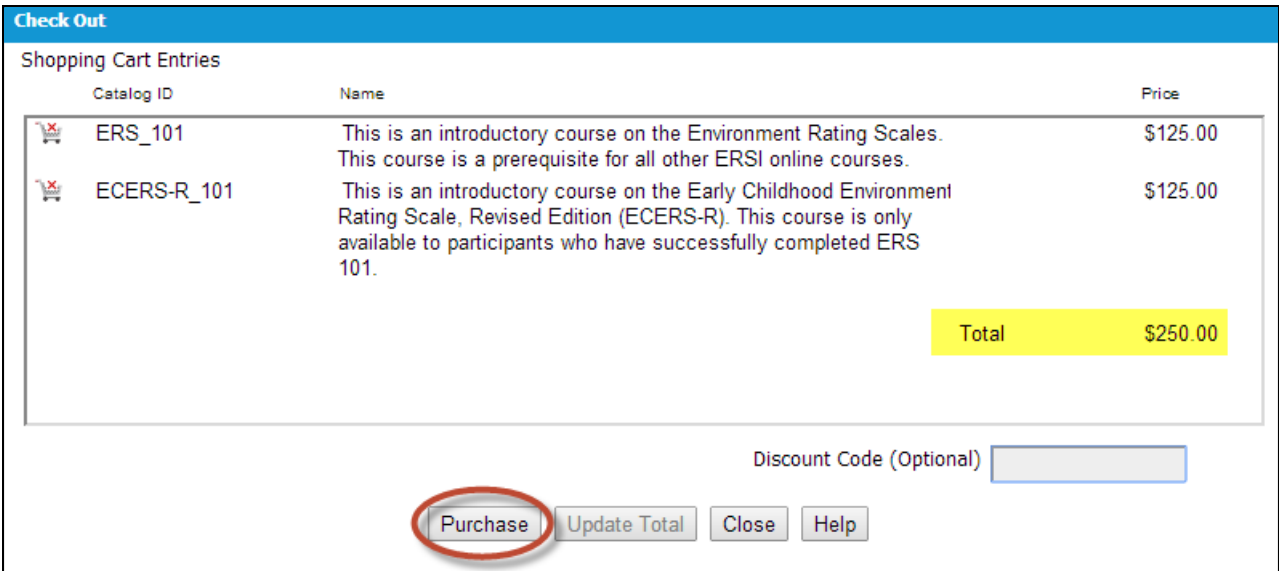

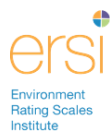

4. Fill out your payment information, and then click **Purchase**.

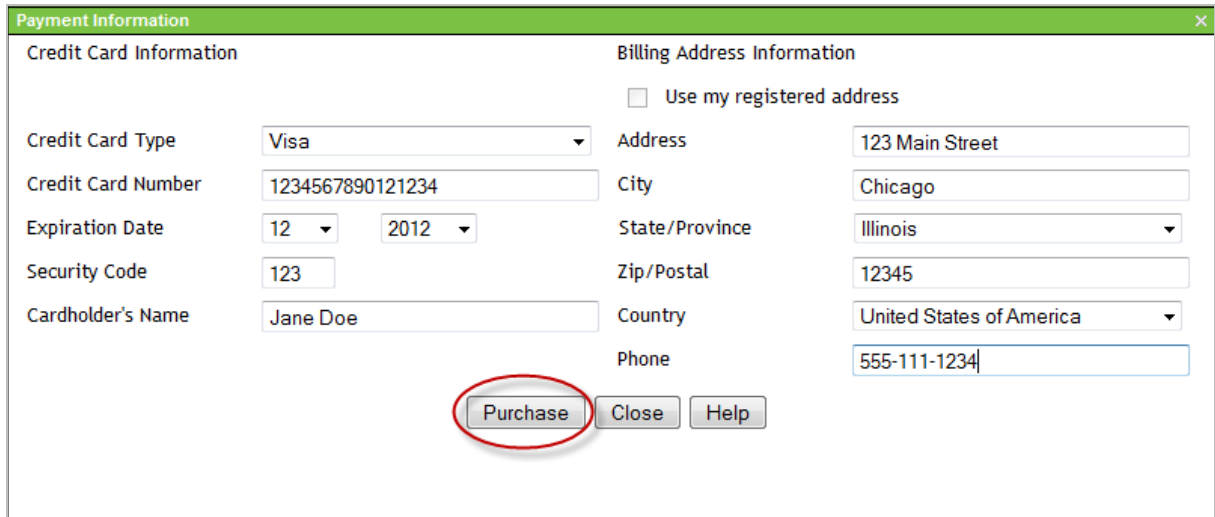

5. Confirm your purchase.

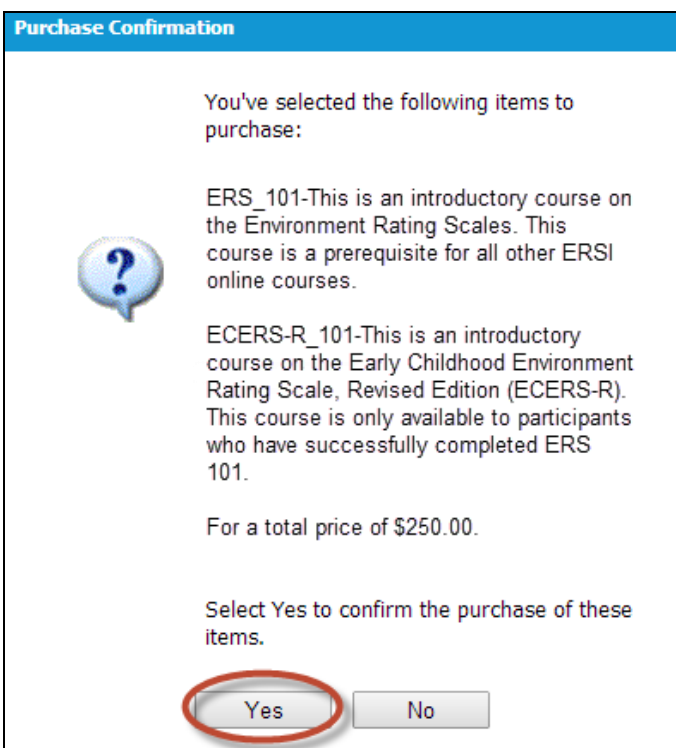

6. You have successfully purchased the course(s)

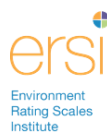

# **Launching a Course**

1. Click the  $\Box$ , icon to view the Chapters in the ERS 101 Course. Remember, you must successfully complete this course before taking any of the scale specific courses.

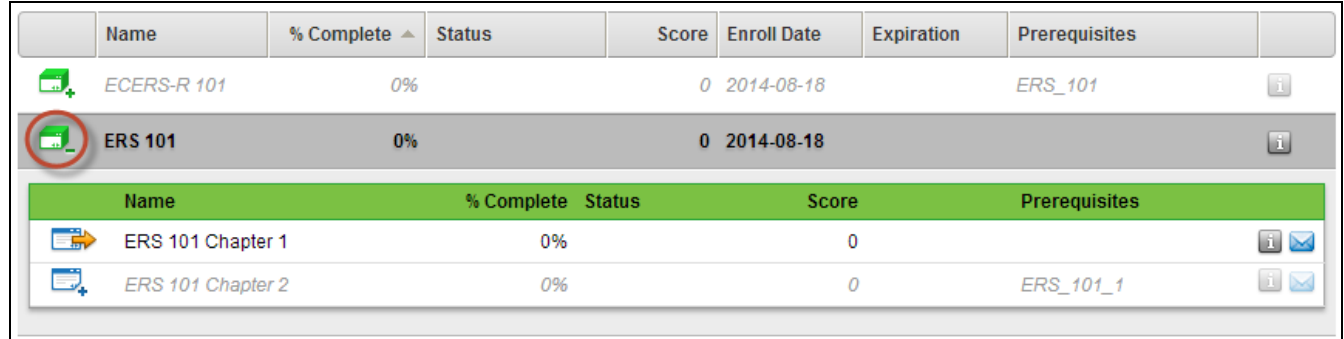

2. Click the launch button  $\overline{\mathbb{CP}}$  to launch ERS 101 Chapter 1. You must view the chapters in order.

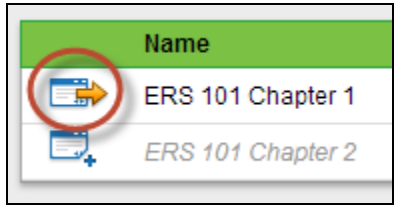

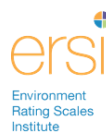

## **Logging into Training Portal once you have already registered**

- 1. Go to [www.ersi.info](http://www.ersi.info/)
- 2. Click **Training** in the menu at the top

Home . About Us . The Scales . In Practice . Training . News . Authors . Order . FAQ . Contact Us

3. Enter your User ID and password under Training Portal Login

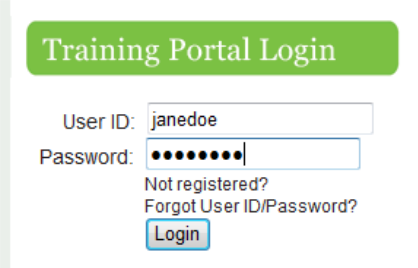

- 4. Click **Login** button
- 5. You can continue viewing the course where you left off.

#### **Help and Support**

If you need technical support during registration or training please email: [techsupport@ersi.info](mailto:techsupport@ersi.info)

If you have any questions about the content of the training please email: [contenthelp@ersi.info](mailto:contenthelp@ersi.info)